## **RAD 5004: Técnicas de Pesquisa Responsáveis:**  Profª. Drª. Janaina de Moura Engracia Giraldi Profª. Drª. Lara Bartocci Liboni Amui **AULA 5 – 20/10/17**

Técnicas de Pesquisa – RAD 5004

## Suporte a Trabalhos Científicos

Profª. Drª. Janaina M. E. Giraldi

#### Conteúdo

- 1. Estratégias de busca para localização de artigos
- 2. Bancos de Dados
- 3. Índice de impacto de periódicos
- 4. DOI
- 5. Estratégias de busca de pesquisadores e Índice h

•Profª. Drª. Janaina M. E. Giraldi

#### Definição da Estratégia de Busca

- Deve-se colocar na metodologia
- Informar as bases de dados que foram utilizadas
- Informar as palavras-chave utilizadas
- Informar a restrição utilizada:
	- Relevância
	- Datas
	- Autor
	- Outras

•Profª. Drª. Janaina M. E. Giraldi

#### 1. Estratégias de busca para localização de artigos

#### Busca avançada nas bases de dados

#### • Acesso pela USP VPN:

- <https://www.sibi.usp.br/servicos/conexao-remota/>
- Defihir o tipo de busca: relevância, data, autor etc.
- Definir ou limitar as datas da busca
- Definir o tipo de documento
- Refinar a busca caso haja um número muito grande de documentos:
	- Aumentar os termos
	- Reduzir datas
	- Restringir a: título ou palavras-chave etc.

#### Bases de periódicos

- Wilson: <http://www.ebscohost.com/wilson>
- IEEEXplore: http://www.ieeexplore.ieee.org
- Scopus:<http://www.scopus.com/home.url>
- SciELO: <http://www.scielo.br/?lng=pt>
- Web of Science: [http://apps.webofknowledge.com](http://apps.webofknowledge.com/)
- ProQuest:<http://search.proquest.com/index>
- JSTOR:<http://www.jstor.org/>
- [Science Direct](http://www.jstor.org/?cookieSet=1)

rof<sup>a</sup>. Dr<sup>a</sup>. Janaina M. E. G

#### Bases de periódicos

- ERIC Education Resources Information Center : <http://www.eric.ed.gov/>
- Google acadêmico: [http://scholar.google.com.br](http://scholar.google.com.br/)
- CAPES:<http://www.periodicos.capes.gov.br/> • CAPES (Banco de Teses e Dissertações):

•Profª. Drª. Janaina M. E. Giraldi

- <http://bancodeteses.capes.gov.br/banco-teses/#!/>
- Teses USP:<http://www.teses.usp.br/>
- Sibi <http://www.usp.br/sibi/>
- 

#### **IEEEXplore**

- Site de busca:
- **[http://www.ieeexplore](http://www.ieeexplore.ieee.org/)**.**ieee**.**org**/
- Busca em:
	- Journals & Magazines
	- Conference Proceedings
	- Standards
	- Books

trabalhos

JCR, usa base diferente

• É necessário estar na Rede USP

- Educational Courses
- Technology Surveys

•Profª. Drª. Janaina M. E. Giraldi

Scopus

• Busca por autores, sua produção e citações de

• Nem sempre traz os mesmos resultados do

• Acessar: <http://www.scopus.com/home.url>

•Profª. Drª. Janaina M. E. Giraldi 11

#### **[http://www.ieeexplore](http://www.ieeexplore.ieee.org/)**.**ieee**.**org**/

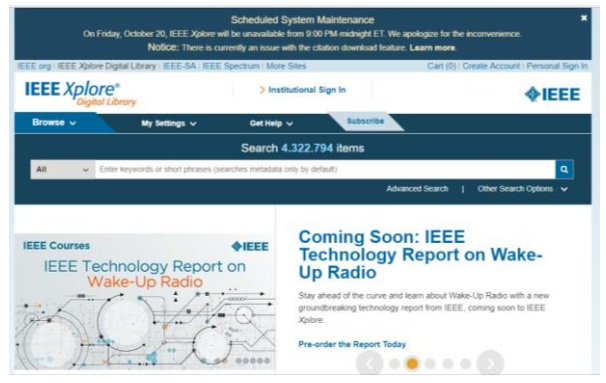

#### Scopus

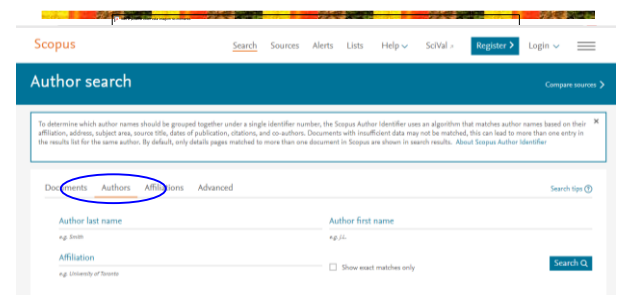

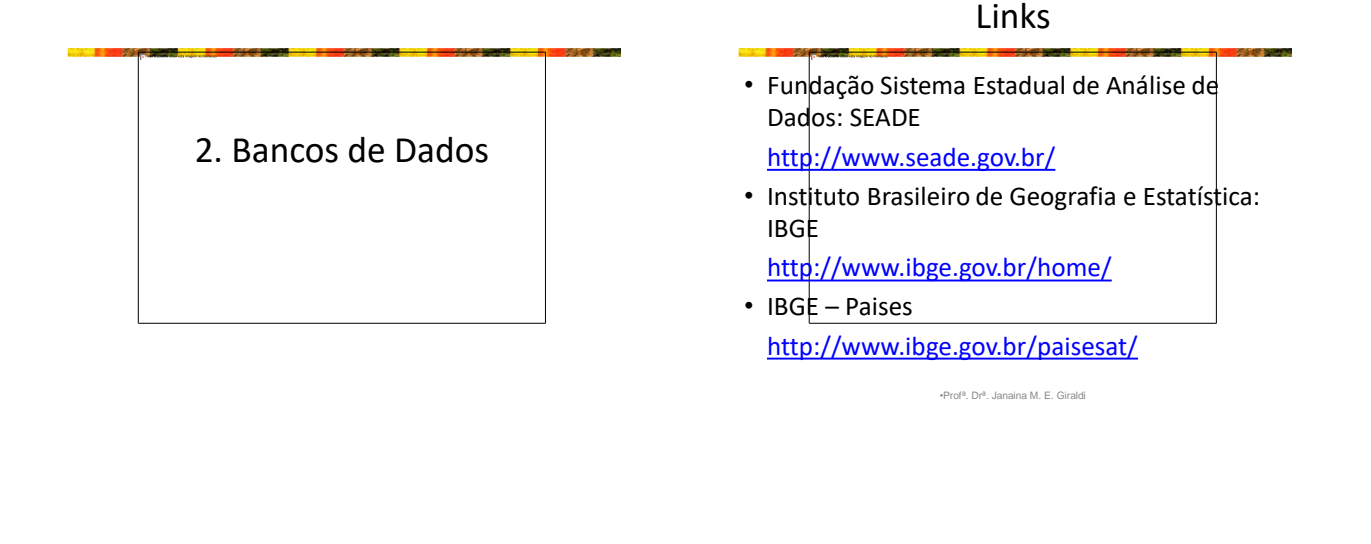

#### **Links**

- Sistema Nacional de Informação sobre Saneamento: SNIS <http://www.snis.gov.br/>
- Banco de Dados Climáticos do Brasil <http://www.bdclima.cnpm.embrapa.br/>
- Ministério do Desenvolvimento, Indústria e Comércio Exterior

<http://www.mdic.gov.br/sitio/>

•Profª. Drª. Janaina M. E. Giraldi

3. Índices de impacto de periódicos

#### Índices de impacto de periódicos

- Avaliam o valor do periódico para a comunidade acadêmica
- Ordenam periódicos dentro de uma área
- Ajudam a decidir onde publicar o artigo
- Usados para avaliar progressões de carreira
- Ajudam a escolher quais periódicos adquirir (bibliotecas)
- Principais: JCR, SJR, Eigenfactor

•Profª. Drª. Janaina M. E. Giraldi

#### Journal Citation Reports®

- Thomson Reuters (antiga ISI Institute for Scientific Information) possui base de dados Web of Science
- Busca no site:<http://www.isiknowledge.com/JCR>
- JCR Science Edition: de 2013 a 2001
- JCR Social Sciences Edition: de 2013 a 2001
- Localizar: "*Search for a specific journal*"
- Usar nome do periódico ou **ISSN** (*International Standard Serial Number-* identificador internacional para individualizaro título de uma publicação seriada)
- Obs.- ISBN *International Standard Book Number:* sistema internacional padronizado de numeração e identificação de títulos de livros

Journal Citation Reports®

| EndRoke<br>Web of Science<br><b>Essential Science Indicators</b><br><b>Inches</b><br>Journal Citation Reports<br>InCites Journal Citation Reports |                |                                                                                                    |                       |                           |                    |                          |                          | English<br>Sign law<br>÷<br>C Clarivate                    |  |
|----------------------------------------------------------------------------------------------------|----------------|----------------------------------------------------------------------------------------------------|-----------------------|---------------------------|--------------------|--------------------------|--------------------------|------------------------------------------------------------|--|
| <b>Home</b>                                                                                                    |                |                                                                                                    |                       |                           |                    |                          |                          | $\mathbf{A}$                                               |  |
|                                                                                                    |                |                                                                                                    |                       |                           |                    |                          |                          |                                                            |  |
| Go to Journal Profile                                                                                                    |                | <b>Journals By Rank</b>                                                                                     |                       | <b>Categories By Rank</b> |                    |                          |                          |                                                            |  |
| Master Sourch                                                                                                    | مر             | Journal Titles Ranked by Impact Factor<br>Compare Selected Journals<br>Add Journals to New or Existing List |                       |                           |                    |                          |                          | <b>Show Visualization +</b><br><b>Customize Indicators</b> |  |
| Compare Journals                                                                                                    |                |                                                                                                    |                       | Full Journal Title        | <b>Total Cites</b> | <b>WHEAT</b><br>Factor + | <b>Eigenfactor Score</b> |                                                            |  |
| View Title Changes<br>Salect Journals                                                                                                    | $\bullet$<br>٠ | B                                                                                                    | 1<br>CLINICIANS:      | CA-A CANCER JOURNAL FOR   | 24,539             | 107,040                  | 0.06452                  | $\sim$<br>×                                                |  |
| <b>Select Categories</b>                                                                                                    | ٠              | 四                                                                                                    | $\bar{z}$<br>MEDICINE | NEW ENGLAND JOURNAL OF    | 315, 143           | 72,406                   | 0.69909                  |                                                            |  |
|                                                                                                    |                | n                                                                                                    | $\mathbf{3}$          | NATURE REVIEWS DRUG       | 24,750             | 57,000                   | 0.06077                  |                                                            |  |

Exemplo: "Management Science"

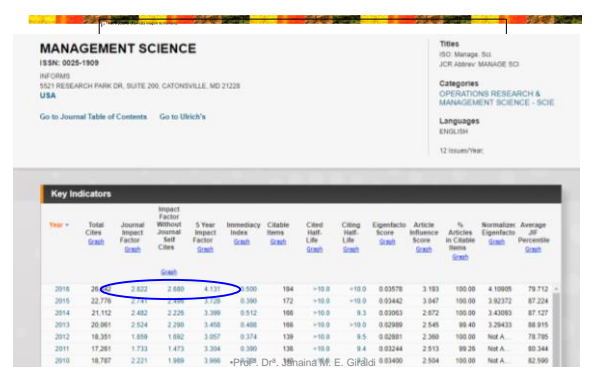

#### Críticas ao índice de impacto JCR

- Poucos periódicos estão indexados pelo ISI
- Viés em favor de periódicos de língua inglesa
- Ênfase em publicações recentes (até 5 anos)
- Trata-se de uma média; nem todos os artigos são bem citados
- Inclui auto-citações
- Citações podem ser negativas ou irrelevantes
- Custa caro se associar ao JCR

•Profª. Drª. Janaina M. E. Giraldi

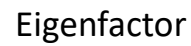

- Gratuitamente disponível em: <http://www.eigenfactor.org/>
- Assim como JCR, avalia apenas periódicos listados no ISI
- Inclui citações de periódicos não listados no ISI, livros, dissertações etc.
- Algoritmo semelhante ao PageRank do Google
- Periódicos são considerados influentes se forem citados frequentemente por outros periódicos influentes
- Avalia 5 anos de publicações
- Desde 2007, pode ser visualizado no JCR

•Profª. Drª. Janaina M. E. Giraldi

#### Eigenfactor

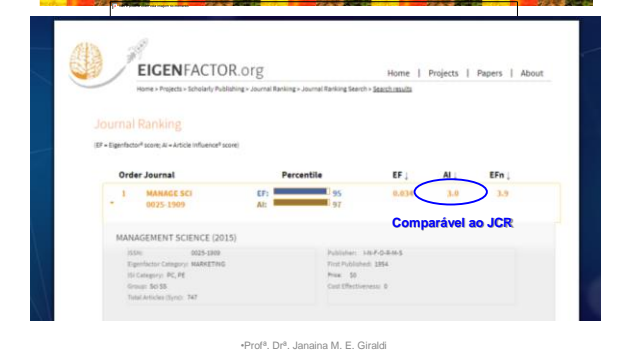

# SCImago Journal Rank (SJR)

- O índice de um periódico é calculado com base nos dados do Scopus, divididos pelo número de artigos publicados pelo periódico nos últimos 3 anos.
- Método semelhante ao Eigenfactor, mas usa Scopus e não Web of Science
- Gratuitamente disponível em: <http://www.scimagojr.com/> ou no Scopus
- Possui mais periódicos do que JCR (cerca de 20.000)
- Mais diversificação internacional
- Não inclui auto-citações

# **SJR** WHAT IS SCIMAGOJR FOR? •Profª. Drª. Janaina M. E. Giraldi

SCImago Journal Rank (SJR)

#### SCImago Journal Rank (SJR)

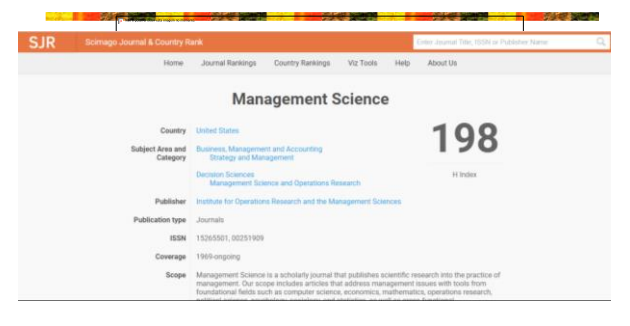

•Profª. Drª. Janaina M. E. Giraldi

#### SCImago Journal Rank (SJR)

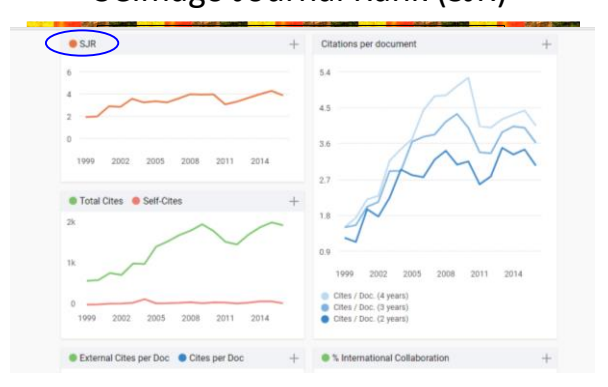

#### H-Index Scopus

• Pode ser calculado para um autor, vários autores ou documentos • Número mais alto de artigos com no mínimo o mesmo número de citações SIB<mark>i</mark><br>Total Banadan Ga **Scopus** SACTITLE (to **B** Article in Pre-**U** Article in Press **D** Addein Pres Tourism Planning<br>**O** Article in Press **D** Aride in Press

#### H-Index Scopus

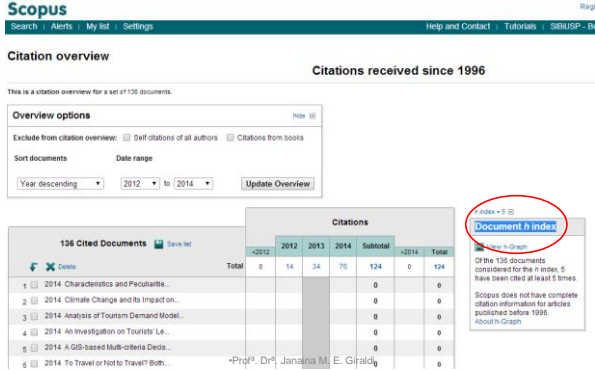

#### Lista Qualis CAPES

- <http://www.capes.gov.br/>
- <http://qualis.capes.gov.br/>
- Verificar a qualidade das revistas e congressos brasileiros e internacionais
- Mais fácil usar o ISSN ou o ISBN
- Pontuação: A1 e A2; B1, B2, B3, B4 e B5; C

Lista Qualis CAPES

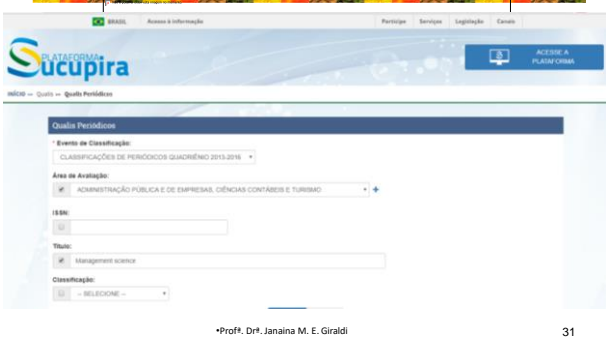

Lista Qualis CAPES

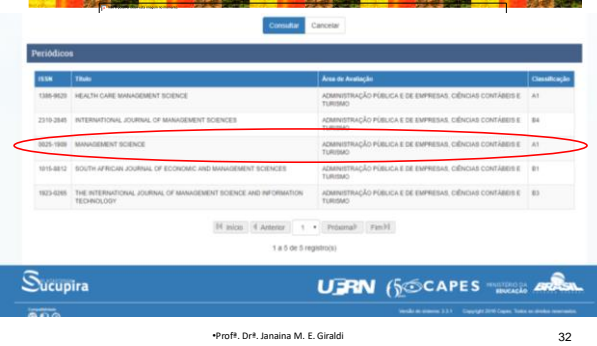

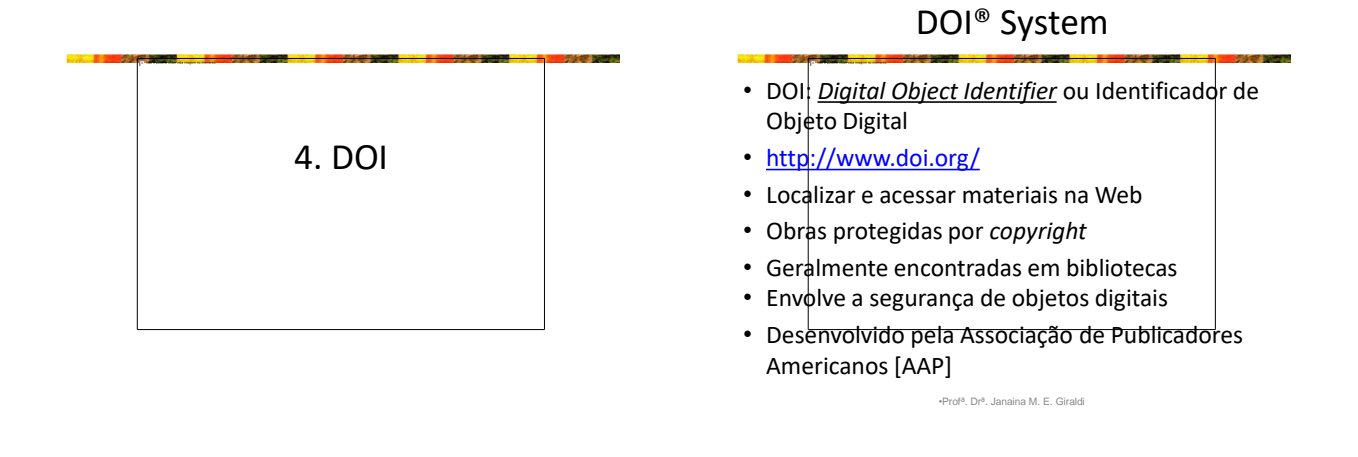

#### DOI® System

- Espécie de ISBN para os livros eletrônicos e para documentos em geral
- Propósitos:
	- auxiliar no pagamento de <u>direitos autorais</u>;<br>— melhorar a <u>localização e acesso</u> a materiais na Web.
- 
- Consiste de duas partes:
	- 1. de uma raiz ou prefixo que identifica o publicador do documento;
	- 2.  $\oint$  de um sufixo, determinado pelo publicador do documento, ou editora, que fica todo à direita do prefixo, que é <u>único e exclusivo para cada obra.</u>
	- Por exemplo: "10.5555.1 / + ISBN ou ISSN"

•Profª. Drª. Janaina M. E. Giraldi

#### DOI no Lattes

- Verificar o DOI da publicação
- Pode ser inserido junto a artigos internacionais e nacionais no Currículo Lattes, desde que possuam DOI (periódicos do Scielo, JCR, Scopus em geral têm)
- Ao acessar o currículo é só clicar no DOI da publicação e ela abrirá (dentro da rede USP)

#### Exemplo de DOI

Personal values and the 'country-of-origin effect': the moderating role of consumers' demographics

Janaina de Moura Engracia Giraldi and Ana Akemi Ikeda

ersity of São Paulo (USP), São Paulo, Brazil

ur, country-of-origin effect,<br>rnational marketion

## ulo (USP), Av. Bandeirantes, 3900.<br><sup>V</sup>reto (SP), Brazil. CEP: 14.040-900

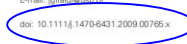

Abstract **PADENTE TO THE CONSUMER CONSUMERATION** TO THE TRANSFIRE THE USE THE TRANSFIRE THAT THE USE THE USE THE USE THE USE THE USE THE USE THE USE THE USE THE USE THE USE THE USE THE USE THE USE THE USE THE USE THE USE THE USE T

•Profª. Drª. Janaina M. E. Giraldi

#### Inserir DOI no Lattes

Informe o Digital Object is ue no botão para rec Thuis ktioma<br>Português = <br>Home page do trabalho i Meio de divulgação  $\overline{a}$ È um dos 5 trabal<br>© sim →© não Titulo do periódico/revista em que o artigo foi publicado Sêrie Página inicial/ Número artigo eletrônico Página final •Profª. Drª. Janaina M. E. Giraldi

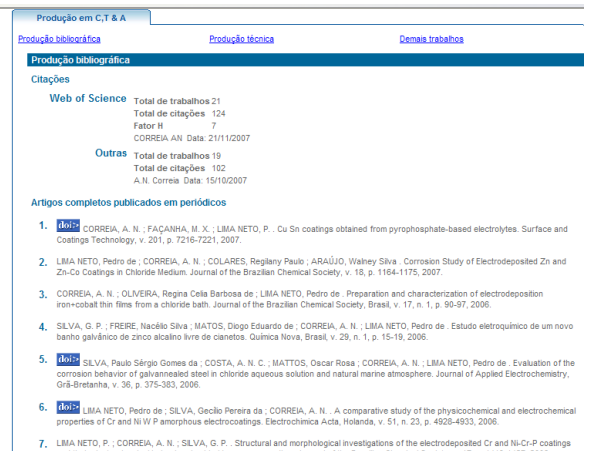

DOI sem Hiperlink

- Busca no site:
- <http://www.crossref.org/>
- Fonte das informações sobre DOI: [http://www.periodicos.ufrgs.br/admin/sobreli](http://www.periodicos.ufrgs.br/admin/sobrelinks/arquivos/DOI_Port.pdf) nks/arquivos/DOI\_Port.pdf

•Profª. Drª. Janaina M. E. Giraldi

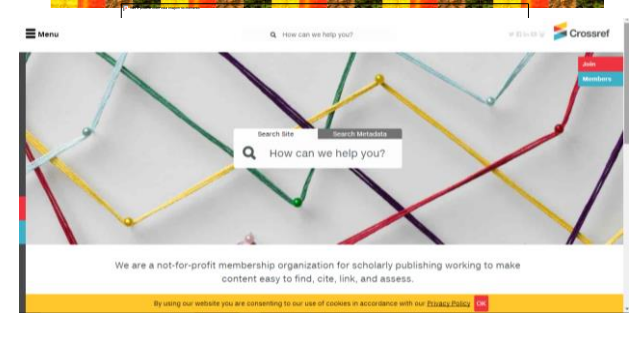

<http://www.crossref.org/>

•Profª. Drª. Janaina M. E. Giraldi

5. Estratégias de busca de pesquisadores e Índice h

#### ISI Web of Knowledge<sup>SM</sup>

- Busda no site:
- <http://www.isiknowledge.com/WOS>
- Busda por autor
- **Índice h**:
	- proposto em 2005 pelo físico americano Jorge Hirsch, da Universidade da Califórnia;
	- $-$  um cientista tem um índice h se h de seus  $N_p$ artigos possuírem pelo menos h citações cada um e outros (*N<sup>p</sup>* – *h*) artigos possuírem ≤*h* citações cada.

•Profª. Drª. Janaina M. E. Giraldi

#### Índice h

- **Índice h**: igual ao número de artigos publicados por um pesquisador que obtenham um total de citações igual ou superior a h.
- O índice h mais alto entre pesquisadores parece ser de Edward Witten (teoria das cordas em física), igual a **110**. Isso significa que Witten escreveu 110 artigos, com ao menos 110 citações cada.
- Dois indivíduos com hs semelhantes são comparáveis em termos de seus **impactos científicos**, mesmo se o número total de artigos ou o número total de citações for muito diferente.

•Profª. Drª. Janaina M. E. Giraldi

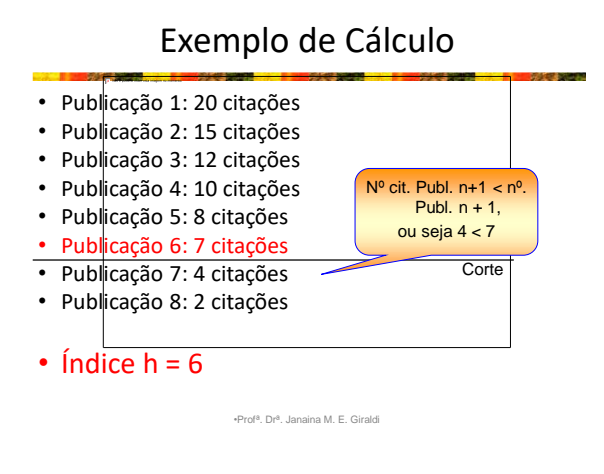

#### Como descobrir o índice h dos autores

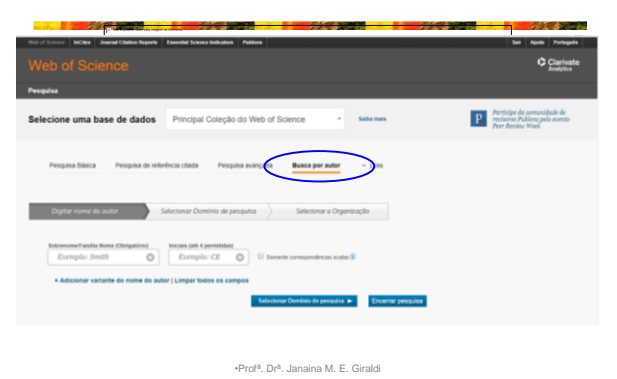

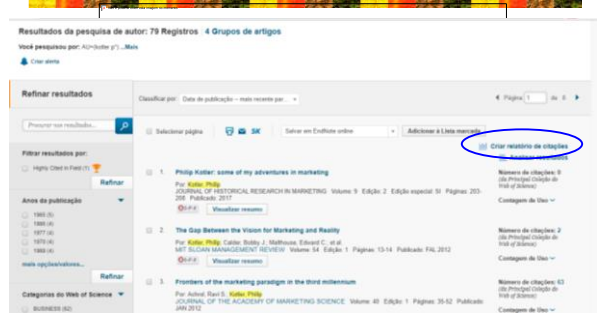

#### Como descobrir o índice h dos autores Como descobrir o índice h dos autores

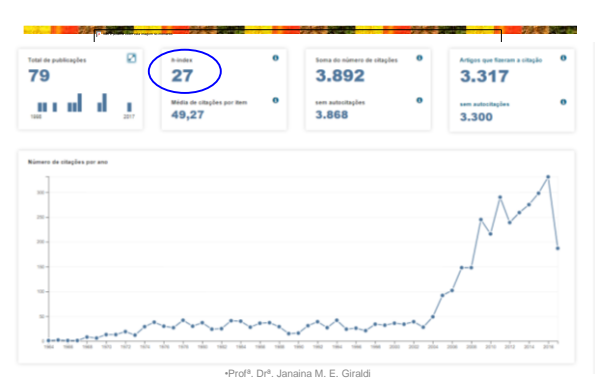

#### Curiosidades!

- Edward Witten (grande nome da teoria das cordas), com h=110!
- Stephen Hawking, autor de "Uma Breve História do Tempo": seu h é 62!
- Para Hirsch, um Nobel típico tem h acima de 30
- O artigo sobre o genoma humano na revista "Nature" de 15 fevereiro de 2001 tem 249 autores, com 2.536 citações
- Fonte: Jornal da Ciência SBPC

•Prof<sup>a</sup>. Dr<sup>a</sup>. Janaina M. E. Gira

#### Em busca de citações...

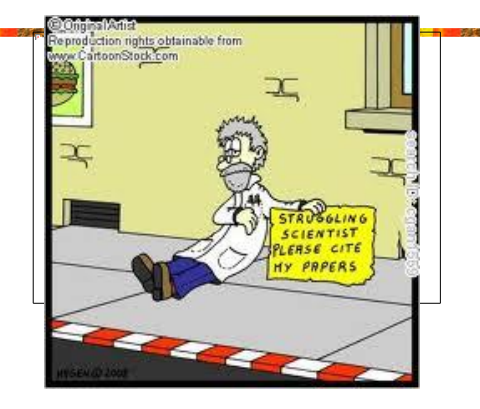

#### Exercício

- Tema de busca: "Problemas na sucessão de empresas familiares" ou seu tema da pesquisa.
- Verificar teses e dissertações no Brasil
- Definir palavras-chave
- Identificar artigos no Google Acadêmico: em português e em inglê
- Identificar o *link* do pdf de 5 artigos relevantes (com DOI) em revistas diferentes
- Colocar os DOI's ao lado desses *links*
- Verificar os índices de impacto dessas revistas
- Verificar se há classificação Qualis para as revistas
- •Profª. Drª. Janaina M. E. Giraldi 51 • Verificar se os autores possuem Índice h

#### Técnicas de Pesquisa – RAD 5004

Recursos de Formatação e Elementos Gráficos em Trabalhos Científicos

Profª. Drª. Janaina M. E. Giraldi

#### Formatação Geral

- Papel tamanho A4
- Letra Times New Roman tamanho 12
- Margens (menu "Arquivo"):

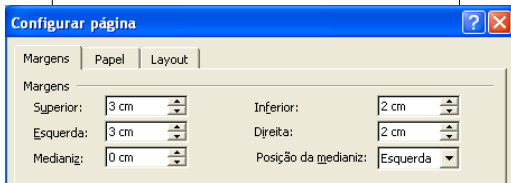

•Profª. Drª. Janaina M. E. Giraldi

#### Inserir número de páginas

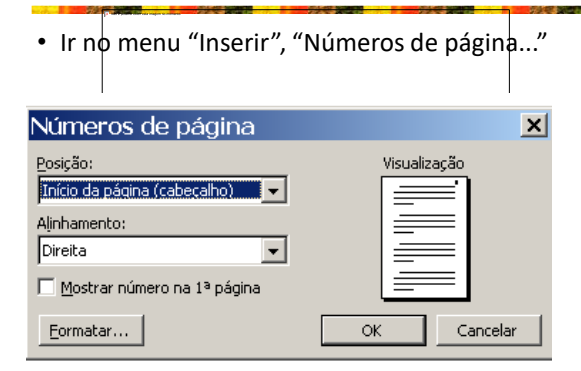

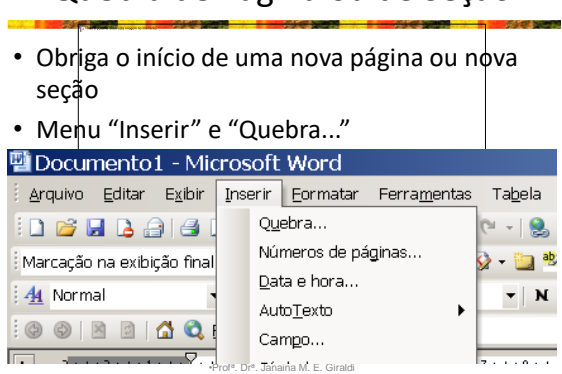

Quebra de Página ou de Seção

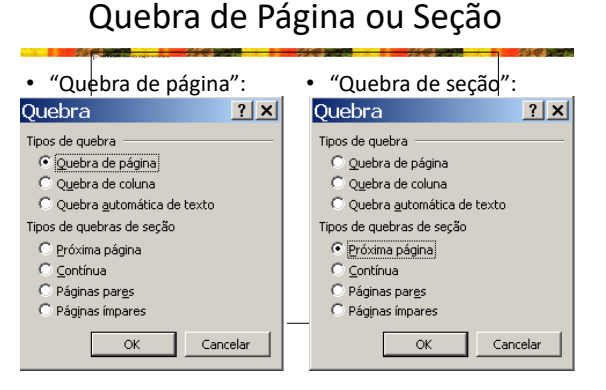

•Profª. Drª. Janaina M. E. Giraldi

#### Criação de Sumário

• Identificar todos os títulos como Título 1, 2, 3 etc. com a formatação correta

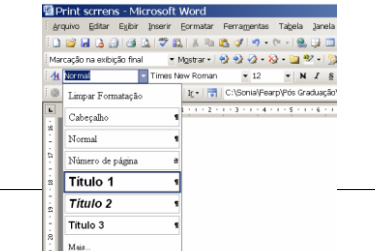

•Profª. Drª. Janaina M. E. Giraldi

#### Criação de Sumário

• Ir ao menu "Inserir", "Referências" e "Índices"

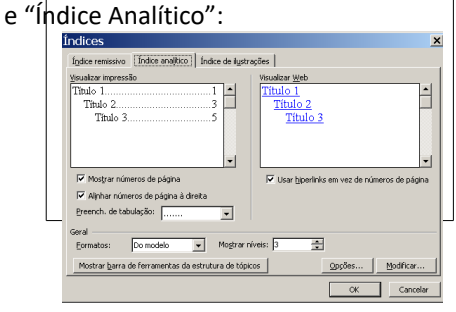

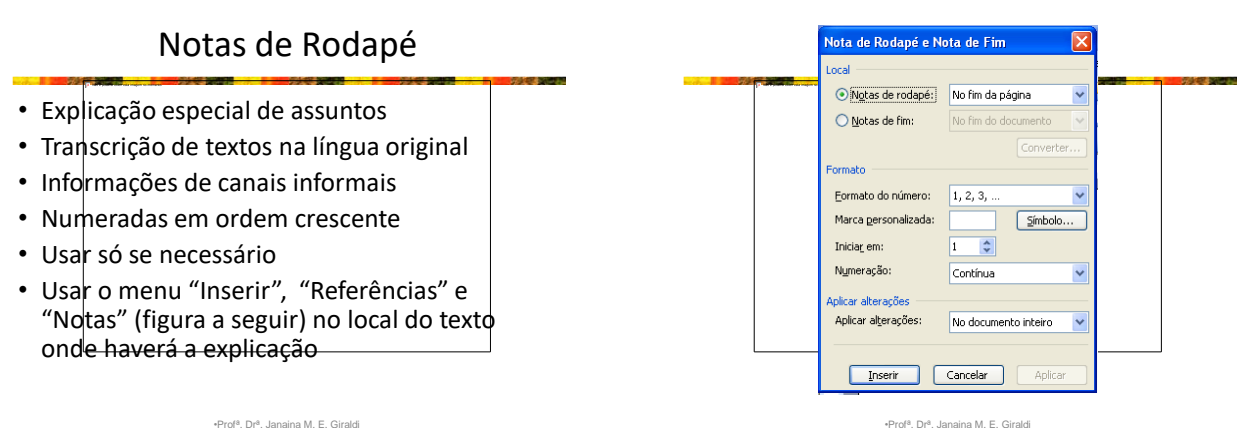

g.

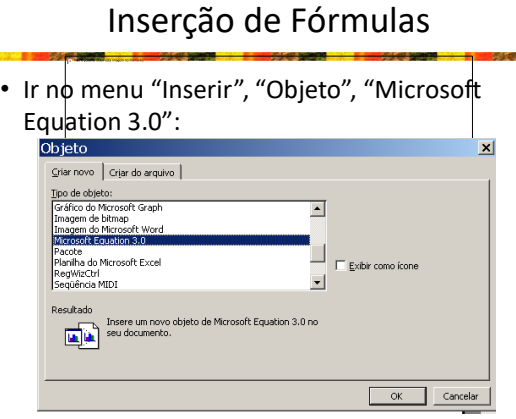

#### Inserção de Fórmulas

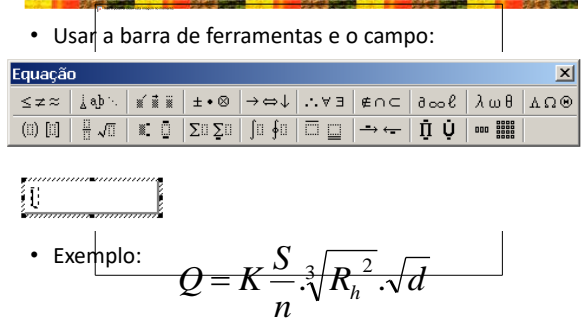

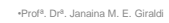

### Criação de Tabelas

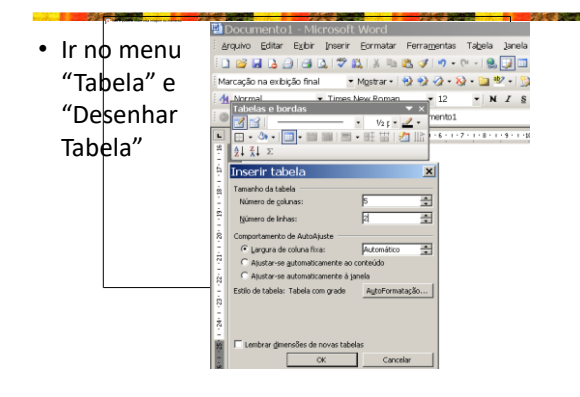

#### Importação de Tabelas do Excel

- "Editar", "Copiar" no Excel (Ctrl C)
- "Editar", "Colar" no Word (Ctrl V)
- Ajustar: para que a tabela fique na dimensão da largura da página
	- Selecionar toda a tabela
	- Irno menu "Tabela"
	- "Auto-ajuste"
	- "Ajustar-se Automaticamente à Janela"

•Profª. Drª. Janaina M. E. Giraldi

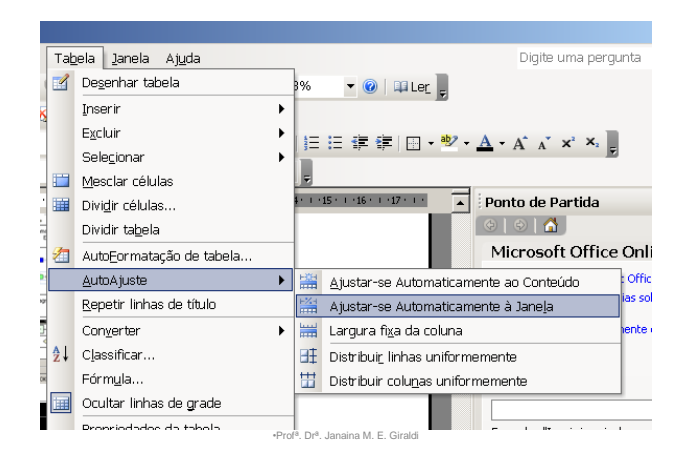

#### Desenhos e Figuras

- Podem ser montados em diversos programas e inseridos no Word
- Podem ser montados no Word com as "AutoFormas"
- Podem ser inseridos como arquivos originais
- Muitos podem ser formatados
- Verificar o tamanho do arquivo!!!

#### • Ir no menu "Inserir", "Objeto" e "Desenho do Microsoft Visio" • Possibilidades: – Fluxogramas – Gráficos – Organogramas – Planta de Layout

Desenhos Especiais

- Processo empresarial
- Outros

•Profª. Drª. Janaina M. E. Giraldi •Profª. Drª. Janaina M. E. Giraldi

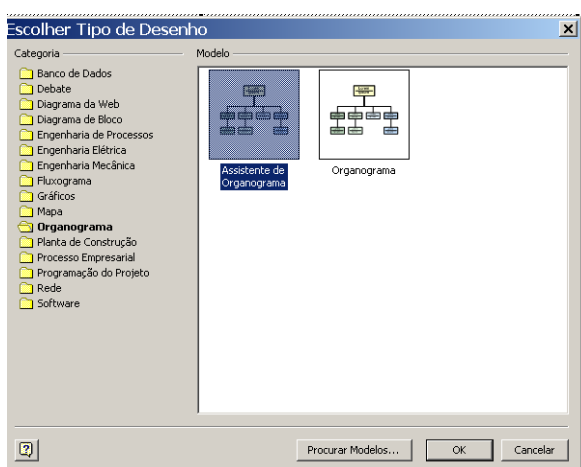

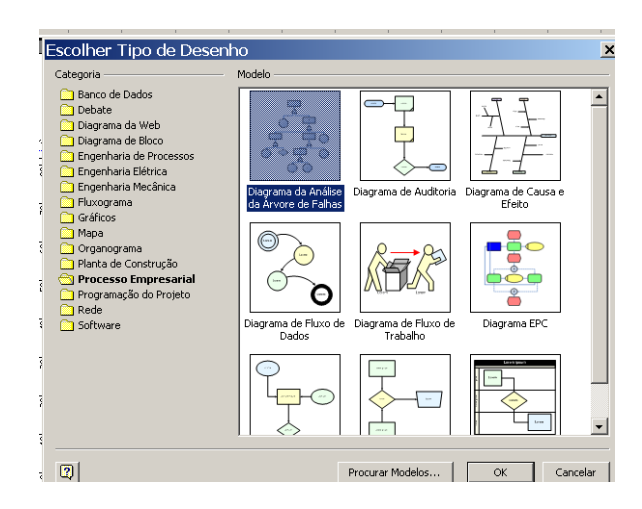

#### Letras especiais

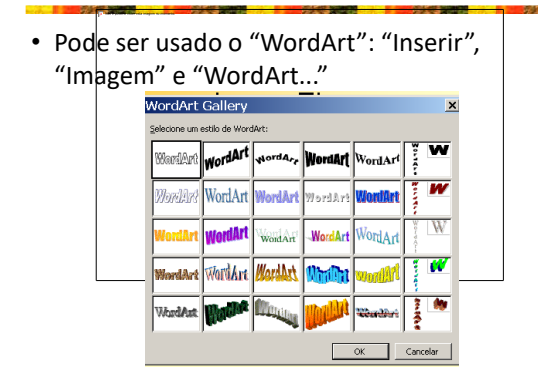

#### Rotação de página

- Possível para inserir ilustração como "Paisagem"
- Iniciar com uma "Quebra de Seção"
- Configurar página como "Paisagem"
- Inserir a ilustração
- Fazer outra quebra de seção e configurara próxima página em "Retrato"
- Verificar a numeração das páginas!

#### •Profª. Drª. Janaina M. E. Giraldi

#### Controlar alterações

- Ideal quando várias pessoas fazem correções em um mesmo texto
- Ir no menu "Ferramentas" e "Controlar Alterações"
- Para ocultar: "Exibir" e "Marcação"
- Aceitar as alterações quando corrigidas

#### **雪**Documento1 - Microsoft Word Arquivo Editar Exibir Inserir Formatar Ferramentas Tabela Janela Ajuda  $-$  0 | 9  $\bullet \text{ M}_\text{Qstrar} \bullet |\otimes \text{ W} \rightarrow \text{ W} \bullet |\text{ W} \bullet |\text{ W} \bullet |\text{ W} \bullet |\text{ W} \bullet |\text{ W} \bullet |\text{ W} \bullet |\text{ W} \bullet |\text{ W} \bullet |\text{ W} \bullet |\text{ W} \bullet |\text{ W} \bullet |\text{ W} \bullet |\text{ W} \bullet |\text{ W} \bullet |\text{ W} \bullet |\text{ W} \bullet |\text{ W} \bullet |\text{ W} \bullet |\text{ W} \bullet |\text{ W} \bullet |\text{ W} \bullet |\text{ W} \bullet |\text{ W} \bullet |\text{ W} \bullet |\text{ W} \bullet |\text{ W} \bullet |\text{ W}$ Marcação na exibição final  $\frac{2}{\sqrt{2}}$  $4$  Normal Times New Roman 旧建建 **• • Prof a** Eart (1991) **Contained Acetar todas as alterações mostradas<br>
<b>Acetar todas as alterações no documento**<br> **Acetar todas as alterações no documento**

#### Dividir janela

- Divide o texto em duas partes na tela
- Ótimo para ver partes distintas do texto, como o referencial teórico e as referências bibliográficas
- $\cdot$  Ir no menu "Janela" e "Dividir"
- Para remover: ir em "Janela" e "Remover divisão"

•Profª. Drª. Janaina M. E. G

#### Conferir Referências

- Para verificar se todos os autores citados no texto constam nas referências e vice-versa
- Pode-se usar a "divisão" do texto
- Ou  $\phi$  "Localizar":
	- Selecionar o autor nas referências
	- Irno menu "Editar" e "Localizar"
	- Fazer também o inverso: verificar se os autores citados no texto constam nas referências

•Profª. Drª. Janaina M. E. Giraldi

#### Inserir Símbolos

- Para inserir sinais do tipo =,  $\neq$ ,  $\pm$ ,  $\leq$  etc. Ir no menu "Inserir" e "Símbolos"
- 

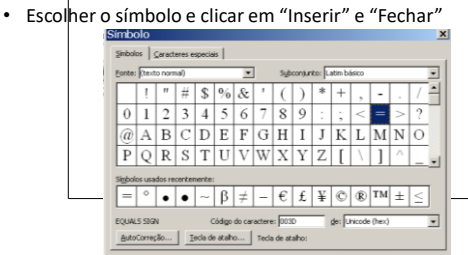

•Profª. Drª. Janaina M. E. Giraldi

#### Contar Palavras etc.

- Ideal para contar as palavras do Resumo e de artigos
- Selecionar o trecho e ir em "Ferramentas" e "Contar Palavras"

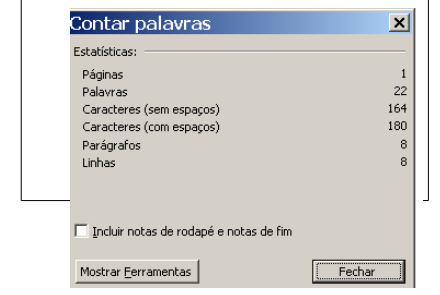

#### Outros elementos

- Uso de siglas: primeiro o nome completo seguido da abreviação em parênteses. – Universidade de São Paulo (USP)
- Regra: quando a sigla se tornar uma palavra, deve ser escrita só com a primeira em maiúsculas:
	- Empresa Brasileira de Pesquisa Agropecuária (Embrapa)

•Profª. Drª. Janaina M. E. Giraldi

Tenham todos uma boa pesquisa!

Obrigada pela atenção!